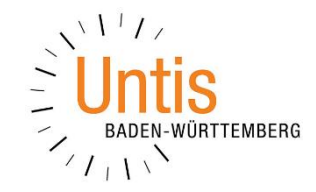

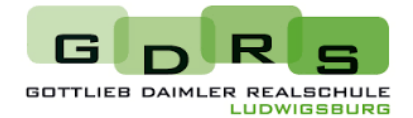

## **Eltern: Anleitung für die Selbstregistrierung bei Untis**

Liebe Eltern,

wie Sie Ihren Elternzugang für Untis einrichten, sehen Sie im YouTube-Erklärvideo einer anderen Schule. → **Barcode rechts**

## **ACHTUNG - Bitte beachten Sie dabei folgendes:**

- 1. Gehen Sie über Ihren Internetbrowser auf WebUntis der GDRS. → **Link über den Barcode rechts**
- 2. Klicken Sie auf "Noch keinen Zugang? Registrieren." (unter dem Button "Login").
- 3. Verwenden Sie die eMail-Adresse, mit der Sie Kontakt mit der Klassenlehrkraft Ihres Kindes haben. → **Die Klassenlehrkraft kann Ihnen die zu verwendende eMail-Adresse im Zweifelsfall nennen**
- 4. Sie erhalten einen Code bzw. einen Link an diese eMail-Adresse.
- 5. Klicken Sie entweder auf den Link in der eMail oder kopieren Sie den Code und fügen ihn ein.
- 6. Wählen Sie ein Passwort und geben zur Bestätigung zweimal dasselbe Passwort ein.
- 7. Fertig! Sie haben Ihren Eltern-Account eingerichtet.

## **Nach der erstmaligen Registrierung können Sie selbstverständlich die Zugangsdaten auch über die App Untis Mobile verwenden.**

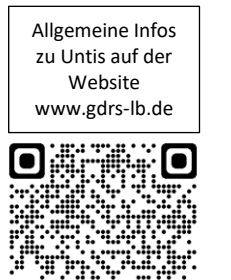

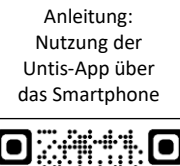

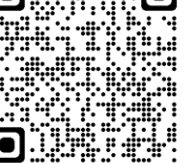

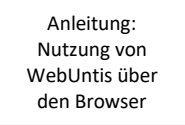

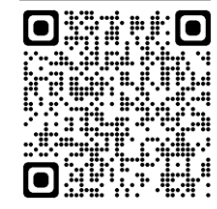

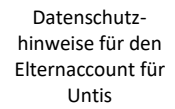

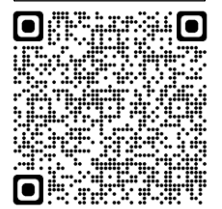

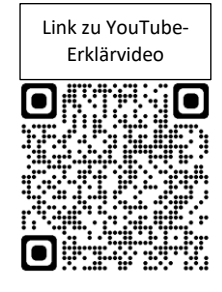

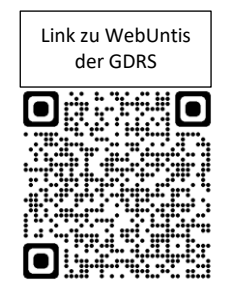

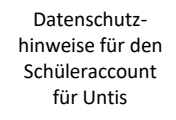

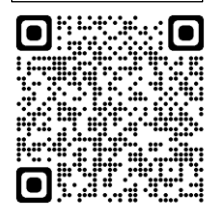